# ROL SHENT BOHZ

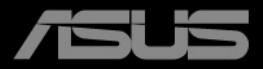

Prima edizione

Settembre 2022

### **Copyright © 2022 ASUSTeK COMPUTER INC. Tutti i diritti riservati.**

Nessuna parte di questo manuale, compresi i prodotti e il software in esso descritti, può essere riprodotta, trasmessa, trascritta, salvata in un sistema di archiviazione o tradotta in altra lingua in qualsiasi forma o con qualsiasi mezzo, ad eccezione dei documenti conservati da parte dell'acquirente per il backup, senza l'espresso consenso scritto di ASUSTeK COMPUTER INC. ("ASUS").

L'assistenza o la garanzia del prodotto non sarà valida nei seguenti casi: (1) il prodotto è riparato, modificato o alterato, salvo che tale riparazione, modifica o alterazione sia autorizzata per iscritto dalla ASUS; oppure (2) il numero di serie del prodotto manca o è stato cancellato.

ASUS FORNISCE QUESTO MANUALE "COSÌ COM'È" SENZA GARANZIA DI ALCUN TIPO, SIA ESSA IMPLICITA O ESPLICITA, COMPRESE MA NON SOLO LE GARANZIE O CONDIZIONI IMPLICITE DI COMMERCIABILITÀ O IDONEITÀ PER UN PARTICOLARE SCOPO. IN NESSUN CASO LA ASUS, I SUOI DIRETTORI, I SUOI RAPPRESENTANTI, I SUOI IMPIEGATI O I SUOI DISTRIBUTORI, SARANNO RESPONSABILI PER QUALSIASI DANNO INDIRETTO, SPECIALE, ACCIDENTALE O CONSEGUENTE (INCLUDENDO I DANNI DI PERDITA DI PROFITTO, PERDITA DI CONTRATTI, PERDITA D'USO O DATI, INTERRUZIONE DELL'ATTIVITÀ E SIMILI), ANCHE SE LA ASUS È STATA AVVISATA DELLA POSSIBILITÀ CHE TALI DANNI SI POSSANO VERIFICARE IN SEGUITO A DIFETTI O ERRORI DI QUESTO MANUALE O PRODOTTO.

LE SPECIFICHE E LE INFORMAZIONI CONTENUTE IN QUESTO MANUALE SONO FORNITE SOLO PER USO INFORMATIVO E SONO SOGGETTE A CAMBIAMENTO IN QUALSIASI MOMENTO SENZA PREAVVISO, E NON POSSONO ESSERE INTESE COME UN IMPEGNO DA PARTE DI ASUS. LA ASUS NON SI ASSUME ALCUNA RESPONSABILITÀ E NON SI FA CARICO DI NESSUN ERRORE O INESATTEZZA CHE PUÒ APPARIRE IN QUESTO MANUALE, INCLUDENDO I PRODOTTI ED IL SOFTWARE IN ESSO DESCRITTI.

I prodotti e nomi delle aziende che compaiono in questo manuale possono o meno essere marchi registrati o copyright delle rispettive aziende, e sono usati solo a scopo identificativo o illustrativo a beneficio dell'utente, senza alcuna intenzione di violare i diritti di alcuno.

# **Contenuti**

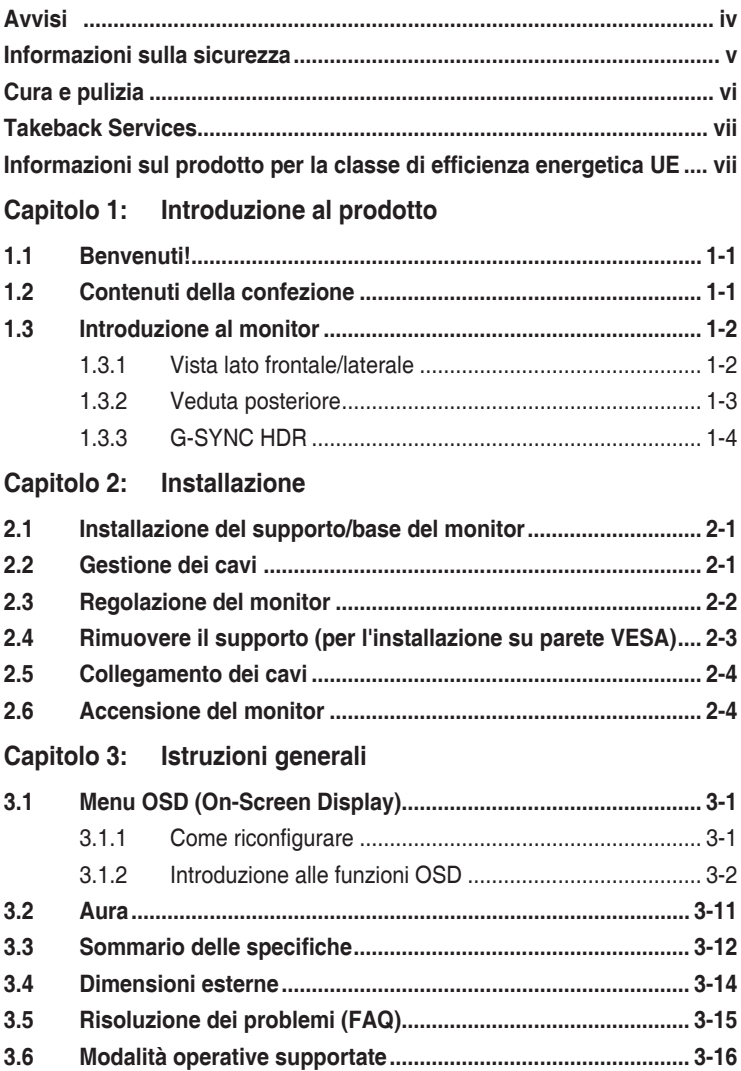

# <span id="page-3-0"></span>**Avvisi**

### **Dichiarazione FCC (Federal Communications Commission)**

Questo prodotto è conforme alla Parte 15 delle Norme FCC. Il funzionamento è soggetto alle seguenti due condizioni:

- Questo dispositivo non può provocare interferenze dannose.
- Deve accettare tutte le interferenze ricevute incluse le interferenze che possono provocare funzionamenti indesiderati.

Questa attrezzatura è stata controllata ed è stata trovata conforme ai limiti di un apparecchio digitale di Classe B, in conformità alla parte 15 delle Normative FCC. Questi limiti sono designati a fornire una protezione ragionevole da interferenze dannose in un'installazione privata. Questa apparecchiatura genera, usa e può irradiare energia a radiofrequenze e, se non installata e usata conformemente alle istruzioni, può causare interferenze dannose alle comunicazioni radio. Non c'è tuttavia garanzia che non si verifichino interferenze in installazioni particolari. Se questa attrezzatura provoca interferenze dannose alla ricezione radiofonica o televisiva, che possono essere determinate accendendo o spegnendo l'attrezzatura, l'utente è incoraggiato a cercare di correggere l'interferenza prendendo una o più delle seguenti misure:

- Riorientare o ricollocare l'antenna di ricezione.
- Aumentare la distanza tra l'attrezzatura ed il ricevitore.
- Collegare l'attrezzatura a una presa di corrente che sia su un circuito diverso da quello a cui è collegato il ricevitore.
- Consultare il rivenditore o un tecnico esperto radio/TV per ottenere aiuto.

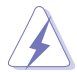

Per garantire la conformità alle normative FCC è obbligatorio usare cavi schermati per collegare il monitor alla scheda video. Cambiamenti o modifiche non espressamente approvate dalla parte responsabile alla conformità alle regole FCC, possono annullare l'autorità all'uso da parte dell'utente di questa attrezzatura.

### **Dichiarazione del Dipartimento delle Comunicazioni Canadese**

Questo apparato digitale non eccede i limiti di Classe B per l'emissione d'interferenze radio da parte di apparati digitali, come dichiarato nelle Normative sulle Interferenze Radio del Dipartimento delle Comunicazioni Canadese.

Questo apparato digitale di Classe B è conforme alle norme Canadesi ICES-003.

This Class B digital apparatus meets all requirements of the Canadian Interference - Causing Equipment Regulations.

Cet appareil numérique de la classe B respecte toutes les exigences du Réglement sur le matériel brouiller du Canada.

# <span id="page-4-0"></span>**Informazioni sulla sicurezza**

- Prima di installare il monitor, leggere attentamente tutta la documentazione fornita in dotazione.
- Per prevenire il rischio di incendi o elettrocuzioni, non esporre il monitor a pioggia o umidità.
- Non tentare mai di aprire la struttura esterna del monitor. L'alta tensione all'interno del monitor è pericolosa e può provocare gravi lesioni fisiche.
- Se l'alimentatore si rompe, non tentare di ripararlo da sé. Contattare un tecnico specializzato, oppure il rivenditore.
- Prima di usare il prodotto, assicurarsi che tutti i cavi siano collegati in modo appropriato e che i cavi d'alimentazione non siano danneggiati. Se trova qualsiasi danno, mettersi immediatamente in contatto con il rivenditore.
- Le fessure e le aperture sul retro o sulla parte inferiore o superiore del mobile servono alla ventilazione. Non bloccarle. Non collocare mai questo prodotto accanto o sopra un radiatore o una fonte di calore salvo che non sia fornita una ventilazione adeguata.
- Il monitor deve essere alimentato esclusivamente secondo le specifiche riportate nell'etichetta. Se non si conosce il tipo d'alimentazione fornita alla propria abitazione, consultare il rivenditore oppure la compagnia elettrica locale.
- Usare una spina appropriata conforme agli standard elettrici locali.
- Non sovraccaricare le prese di corrente e le prolunghe. Il sovraccarico può essere causa di incendi o elettrocuzioni.
- Evitare polvere, umidità e temperature estreme. Non collocare il monitor in nessuna zona soggetta a bagnarsi. Collocare il monitor su una superficie stabile.
- Scollegare l'unità durante temporali o in caso di lunghi periodi di inattività. In questo modo sarà protetta da eventuali danni determinati dagli sbalzi di tensione.
- Non inserire oggetti o versare liquidi di alcun genere nelle fessure della struttura esterna del monitor.
- Per garantire il funzionamento appropriato, usare il monitor solo con computer approvati UL che hanno ricettacoli appropriatamente configurati e marcati 100- 240V CA.
- Se si dovessero incontrare problemi tecnici con il monitor, rivolgersi ad un tecnico qualificato o al proprio rivenditore.
- La regolazione del controllo del volume oltre all'equalizzatore per altre impostazioni rispetto alla posizione centrale può aumentare la tensione in uscita dall'auricolare/cuffie e del livello di pressione audio.

<span id="page-5-0"></span>L'adattatore deve essere utilizzato solamente con questo monitor, non usare per altri scopi.

Il dispositivo utilizza una delle seguenti alimentazioni:

- Costruttore: Delta Electronics Inc., Modello: ADP-180TB HS
- Assicurarsi di collegare il cavo di alimentazione a una presa con collegamento a terra.

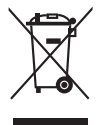

Questo simbolo indica che il prodotto (elettrico, elettronico, o che contiene batterie al mercurio) non deve essere smaltito insieme ai rifiuti urbani. Controllare le normative locali riguardo allo smaltimento dei prodotti elettronici.

# **Cura e pulizia**

- Prima di sollevare o ricollocare il monitor, è meglio scollegare tutti i cavi, compreso il cavo d'alimentazione. Quando si colloca il monitor attenersi alle tecniche corrette per il sollevamento. Quando si solleva o si trasporta il monitor, afferrarne le estremità. Non sollevarlo per il piedistallo o per il cavo.
- Pulizia. Spegnere il monitor e scollegare il cavo d'alimentazione. Pulire la superficie del monitor LCD con un panno senza peluria e non abrasivo. Le macchie resistenti possono essere rimosse con un panno leggermente inumidito con un detergente neutro.
- Evitare di usare detergenti che contengono alcol o acetone. Usare detergenti appositi per la pulizia del monitor. Non spruzzare mai il detergente direttamente sullo schermo perché potrebbe penetrare all'interno del monitor provocando elettrocuzioni.

### **I seguenti indizi sono fenomeni normali del monitor:**

- A causa della natura della luce fluorescente, lo schermo potrebbe "sfarfallare" durante l'uso iniziale. Spegnere l'interruttore e riaccenderlo di nuovo per assicurarsi che lo sfarfallio scompaia.
- È possibile riscontrare sullo schermo una luminosità leggermente difforme in base allo sfondo desktop utilizzato.
- Quando la stessa immagine è visualizzata per delle ore, sullo schermo può rimanere una immagine residua. Lo schermo recupererà lentamente, oppure è possibile spegnere il monitor per qualche ora.
- Se lo schermo diventa nero o lampeggia o non funziona più, rivolgersi al rivenditore o al centro di assistenza per ripararlo. Non tentare di riparare da sé lo schermo!

### <span id="page-6-0"></span>**Convenzioni usate in questa guida**

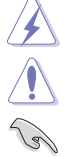

AVVISO: Informazioni che aiutano a prevenire lesioni alla persona che cerca di portare a termine una attività.

ATTENZIONE: Informazioni che aiutano a prevenire danni ai componenti quando si cerca di portare a termine una attività.

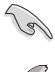

IMPORTANTE: Informazioni che DEVONO essere seguite per completare un'operazione.

NOTA: Suggerimenti ed altre informazioni utili per portare a termine una operazione.

### **Do ve trovare altre informazioni**

Fare riferimento alle seguenti risorse per trovare altre informazioni e per aggiornamenti sul software del prodotto.

**1. Siti ASUS**

I siti mondiali ASUS forniscono informazioni aggiornate sui prodotti hardware e software ASUS. Fare riferimento a http://www.asus.com

**2. Documentazione facoltativa**

La confezione del prodotto può includere della documentazione facoltativa, come la scheda garanzia, che è aggiunta dal rivenditore. Questi documenti non sono parte della confezione standard.

**3. Informazioni sullo sfarfallio** [https://www.asus.com/Microsite/display/eye\\_care\\_technology/](https://www.asus.com/Microsite/display/eye_care_technology/)

## **Takeback Services**

ASUS recycling and takeback programs come from our commitment to the highest standards for protecting our environment. We believe in providing solutions for our customers to be able to responsibly recycle our products, batteries and other components as well as the packaging materials.

Please go to http://csr.asus.com/english/Takeback.htm for detail recycling information in different region.

# **Informazioni sul prodotto per la classe di efficienza energetica UE**

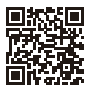

PG27AON

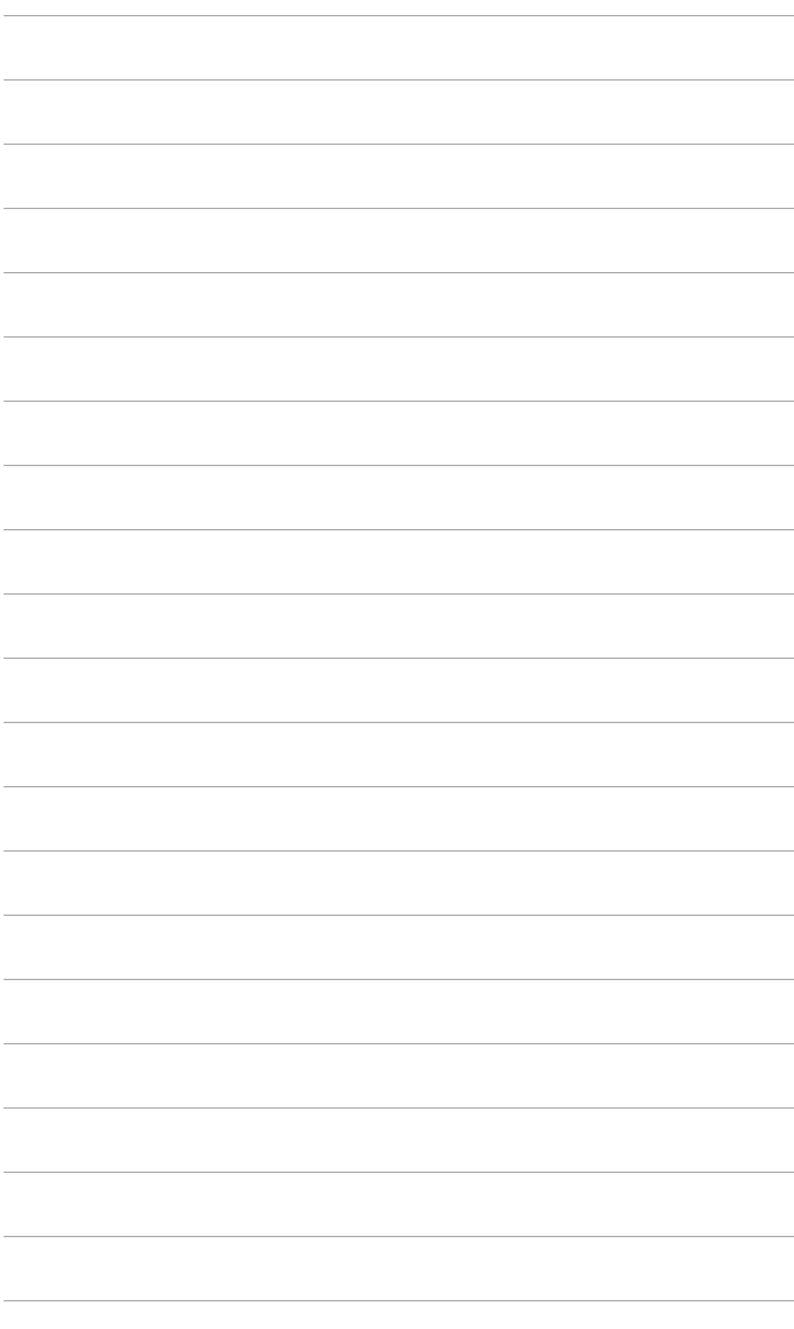

# <span id="page-8-0"></span>**1.1 Benvenuti!**

Congratulazioni per l'acquisto del monitor LCD ASUS® !

L'ultimissimo monitor LCD widescreen da ASUS offre una visualizzazione più ampia, brillante e luminosa, nonché diverse funzioni per ottimizzare la visualizzazione.

Con queste funzioni ci si godrà il comfort e la piacevole esperienza visiva fornita dal monitor!

# **1.2 Contenuti della confezione**

Controllare che la confezione contenga i seguenti elementi:

- $\sqrt{M$ onitor | CD
- $\checkmark$  Base monitor
- $\checkmark$  Guida rapida
- $\checkmark$  Scheda garanzia
- Adattatore di alimentazione
- Cavo di alimentazione
- $\checkmark$  Cavo DP
- Cavo HDMI
- $\checkmark$  Cavo USB
- $\checkmark$  Coperchio porta ingresso/uscita
- $\checkmark$  Report test calibrazione colore
- Scheda ROG con busta
- $\checkmark$  Adesivo ROG

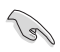

Se uno dei suddetti elementi è danneggiato o manca, mettersi immediatamente in contatto con il rivenditore.

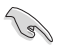

Se entro 10 minuti non viene rilevato alcun segnale, il monitor entra automaticamente in modalità risparmio energetico.

# <span id="page-9-0"></span>**1.3 Introduzione al monitor**

### **1.3.1 Vista lato frontale/laterale**

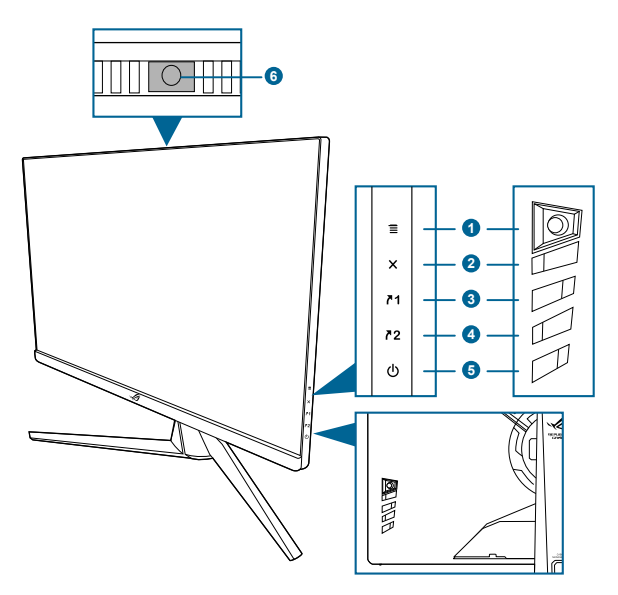

- 1. Tasto  $\equiv$  (a 5 direzioni  $\sim$ )
	- Attiva il menu OSD. Abilita le voci selezionate del menu OSD.
	- Aumenta/diminuisce i valori o sposta la selezione in alto, in basso, a destra e a sinistra.
	- Consente di attivare il menu OSD quando il monitor entra in modalità standby o visualizza il messaggio "NESSUN SEGNALE".
- 2. Tasto  $\times$ 
	- Chiude l'elemento del menu OSD
	- Tenuto premuto per 5 secondi, attiva/disattiva la funzione Blocco tasti.
	- Consente di attivare il menu OSD quando il monitor entra in modalità standby o visualizza il messaggio "NESSUN SEGNALE".
- 3. Tasto  $\sqrt{1}$ 
	- Predefinito: GamePlus.
	- Per modificare la funzione collegamento, accedere al menu Collegamento > Collegamento 1.
	- Consente di attivare il menu OSD quando il monitor entra in modalità standby o visualizza il messaggio "NESSUN SEGNALE".
- <span id="page-10-0"></span>4. Tasto  $72$ 
	- Predefinito: GameVisual.
	- Per modificare la funzione collegamento, accedere al menu Collegamento > Collegamento 2.
	- Consente di attivare il menu OSD quando il monitor entra in modalità standby o visualizza il messaggio "NESSUN SEGNALE".
- 5. Tasto alimentazione/Indicatore alimentazione
	- Accende/spegne il monitor.
	- La definizione dei colori dell'indicatore d'alimentazione è descritta nella tabella che segue.

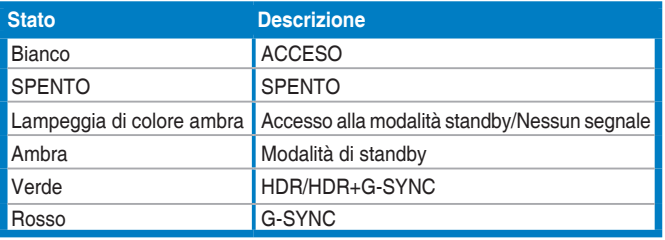

6. Sensore luce ambientale.

### **1.3.2 Veduta posteriore**

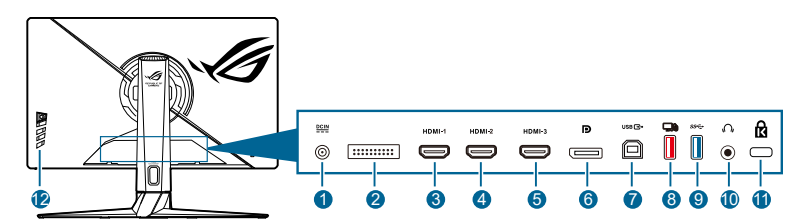

- **1. Porta DC-IN.** Questa porta collega il cavo d'alimentazione.
- **2. Solo per l'assistenza.**
- **3. Porta HDMI-1**. Questa porta è per il collegamento con un dispositivo compatibile HDMI.
- **4. Porta HDMI-2**. Questa porta è per il collegamento con un dispositivo compatibile HDMI.
- **5. Porta HDMI-3**. Questa porta è per il collegamento con un dispositivo compatibile HDMI.
- **6. DisplayPort.** Questa porta serve per il collegamento a dispositivi compatibili DisplayPort.
- <span id="page-11-0"></span>**7. USB 3.2 Gen 1 Tipo B**. Questa porta serve per il collegamento usando un cavo USB a monte. La connessione abilita le porte USB sul monitor.
- **8. USB 3.2 Gen 1 Tipo A (porta rossa) con NVIDIA Reflex Latency Analyzer**. Questa porta è per il collegamento con i dispositivi USB, ad esempio tastiera/mouse USB, chiavetta USB, ecc. La porta è indicata specificatamente per il collegamento con mouse cablato o wireless per abilitare NVIDIA Reflex Latency Analyzer.
- **9. USB 3.2 Gen 1 Tipo A (porta blu)**. Questa porta è per il collegamento con i dispositivi USB, ad esempio tastiera/mouse USB, chiavetta USB, ecc.
- **10. Jack auricolare.** Questa porta è disponibile solo quando è collegato un cavo HDMI/DisplayPort o USB
- **11. Passante cavo di protezione Kensington**.
- **12. Tasti di controllo.**

### **1.3.3 G-SYNC HDR**

Il monitor supporta il formato HDR. Quando vengono rilevati contenuti HDR, viene visualizzato il messaggio "HDR At" e il display nel menu OSD.

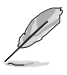

- Durante la visualizzazione di contenuti HDR, le seguenti funzioni non sono disponibili: Filtro luce blu, DP SDR YCbCr sRGB Gamma, HDMI SDR YCbCr sRGB Gamma, Luminosità SDR automatica.
- Scheda grafica NVIDIA Pascal GPU come GTX1070, GTX1080 e GTX1080 Ti o superiore necessaria.

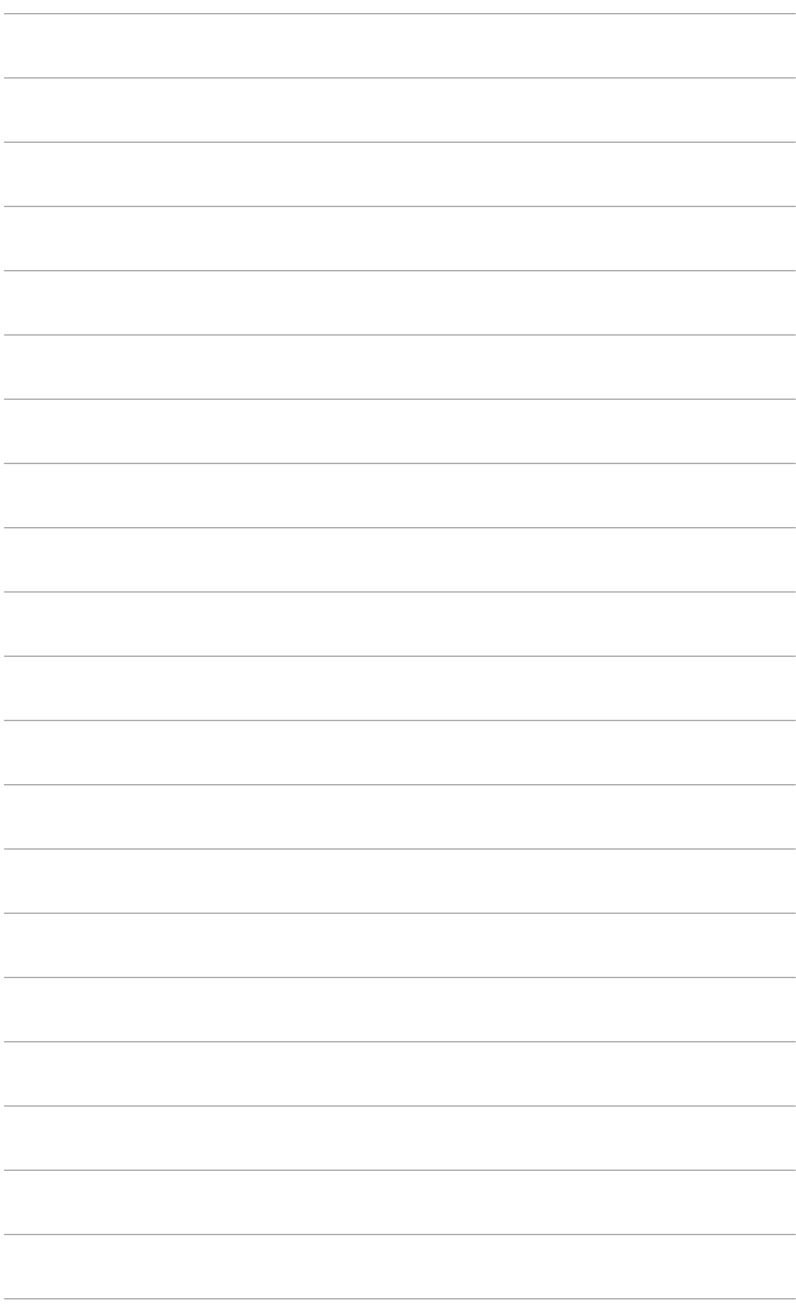

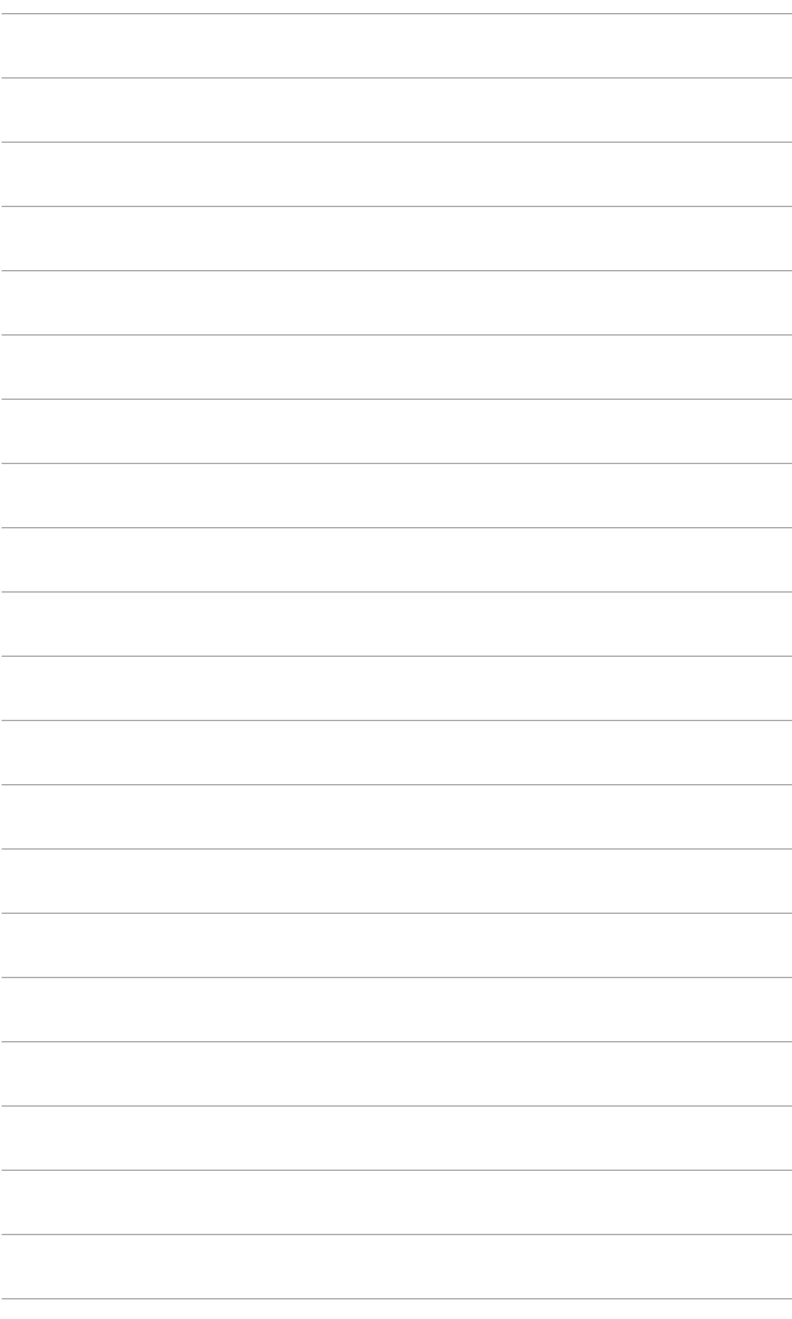

# <span id="page-14-0"></span>**2.1 Installazione del supporto/base del monitor**

- 1. Inserire il supporto nella base.
- 2. Fissare la base sul supporto usando le viti fornite in dotazione.

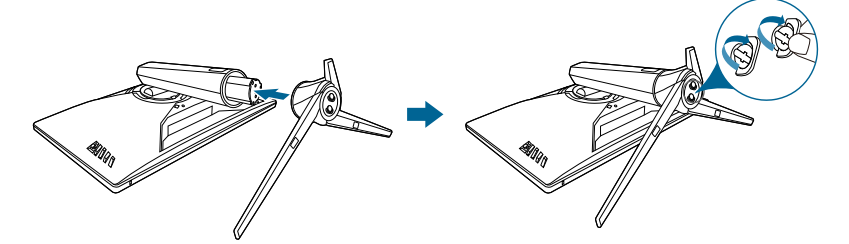

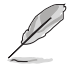

Si raccomanda di coprire la superficie del tavolo con un panno morbido per prevenire danni al monitor.

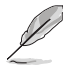

Dimensione vite base: M6 x 15 mm.

# **2.2 Gestione dei cavi**

È possibile organizzare i cavi mediante il coperchio porta ingresso/uscita.

**• Sistemare i cavi**

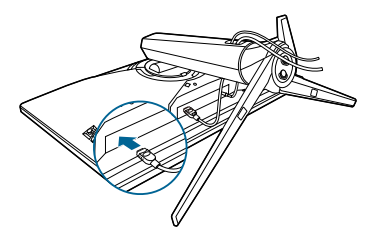

**• Usando il coperchio porta ingresso/uscita:** il coperchio può essere applicato o rimosso.

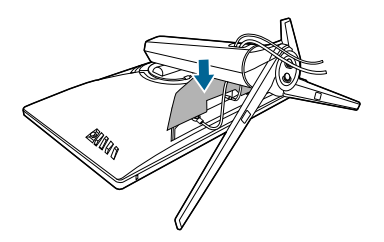

# <span id="page-15-0"></span>**2.3 Regolazione del monitor**

- Per ottenere una visione ottimale, si raccomanda di guardare direttamente il monitor e poi di regolarlo sull'angolazione più comoda.
- Afferrare il piedistallo per impedire che il monitor cada quando si cambia l'inclinazione.
- L'angolo di regolazione consigliato è da +20˚ a -5˚ (per l'inclinazione)/ da +25˚ a -25 $\degree$  (per la rotazione)/ $+100$  mm (per la regolazione dell'altezza).

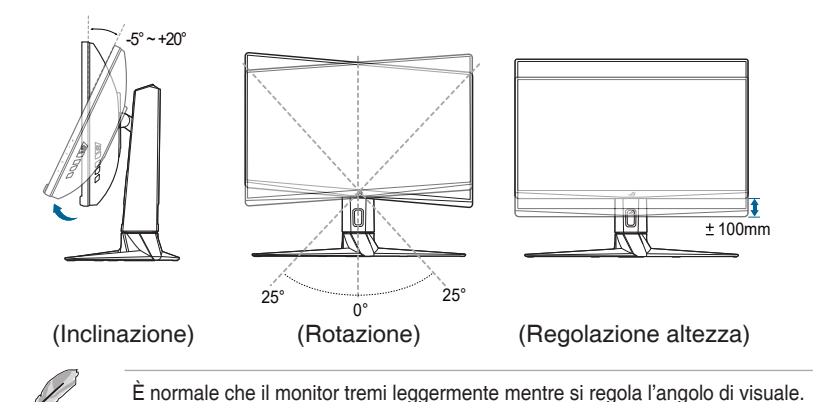

**Rotazione del monitor**

- 1. Sollevare il monitor sulla posizione massima.
- 2. Inclinare il monitor al suo massimo angolo.
- 3. Ruotare il monitor in senso orario sull'angolazione necessaria.

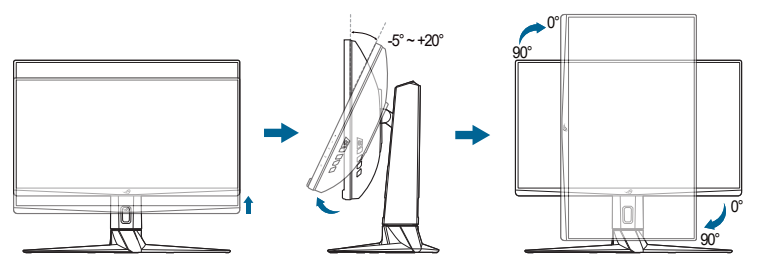

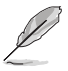

È normale che il monitor tremi leggermente mentre si regola l'angolo di visuale.

# <span id="page-16-0"></span>**2.4 Rimuovere il supporto (per l'installazione su parete VESA)**

Il supporto staccabile di questo monitor è progettato in modo particolare per l'installazione su parete VESA.

Come si smonta il supporto:

- 1. Appoggiare il monitor a faccia in giù su un tavolo.
- 2. Usare un cacciavite per rimuovere i coperchi dove si uniscono il monitor e il supporto.
- 3. Allentare le quattro viti sul retro del monitor e rimuovere il supporto/ base.

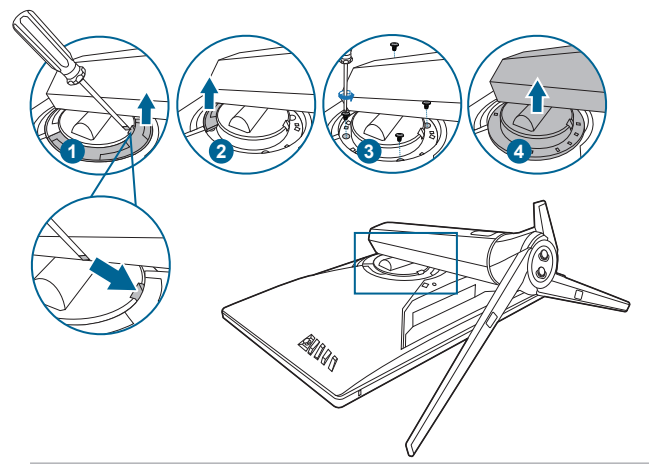

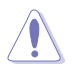

Si raccomanda di coprire la superficie del tavolo con un panno morbido per prevenire danni al monitor.

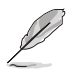

- Il kit di montaggio a parete VESA (100 x 100 mm) è venduto separatamente.
- Utilizzare unicamente la staffa da montaggio a parete certificata UL con peso/carico minimo di 22,7 kg (Vite tipo: M4 x 10 mm)

# <span id="page-17-0"></span>**2.5 Collegamento dei cavi**

Collegare i cavi attenendosi alle seguenti istruzioni:

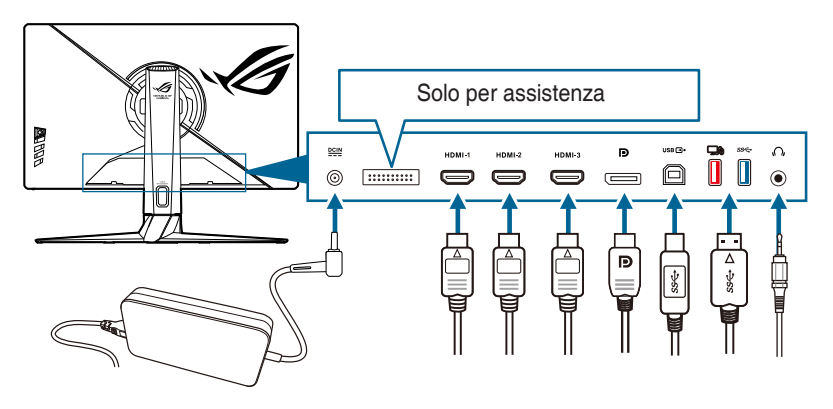

### **• Per collegare il cavo d'alimentazione:**

- a. Collegare l'adattatore di alimentazione alla porta CC-IN del monitor.
- b. Collegare una estremità del cavo di alimentazione all'adattatore di alimentazione e l'altra estremità alla presa di corrente.
- **• Per collegare il cavo DisplayPort/HDMI:** 
	- a. Collegare una estremità del cavo DisplayPort/HDMI alla porta DisplayPort/HDMI del monitor.
	- b. Collegare l'altra estremità del cavo DisplayPort/HDMI alla porta DisplayPort/HDMI del computer.
- **• Per usare l'auricolare:** collegare l'estremità con la presa al jack cuffie del monitor.
- **• Per usare le porte USB 3.2 Gen 1**: Prendere il cavo USB in dotazione e collegare l'estremità più piccola (tipo B) del cavo USB a monte alla porta USB a monte del monitor, e l'estremità più larga (tipo A) alla porta USB del computer. Assicurarsi che sul computer sia installato il sistema operativo Windows 10/ Windows 11. Saranno attivate le porte USB sul monitor.

# **2.6 Accensione del monitor**

Premere il tasto d'alimentazione. Fare riferimento a pagina 1-3 per le indicazioni sulla posizione dei tasti. L'indicatore d'alimentazione si illumina di colore bianco, indicando che il monitor acceso.

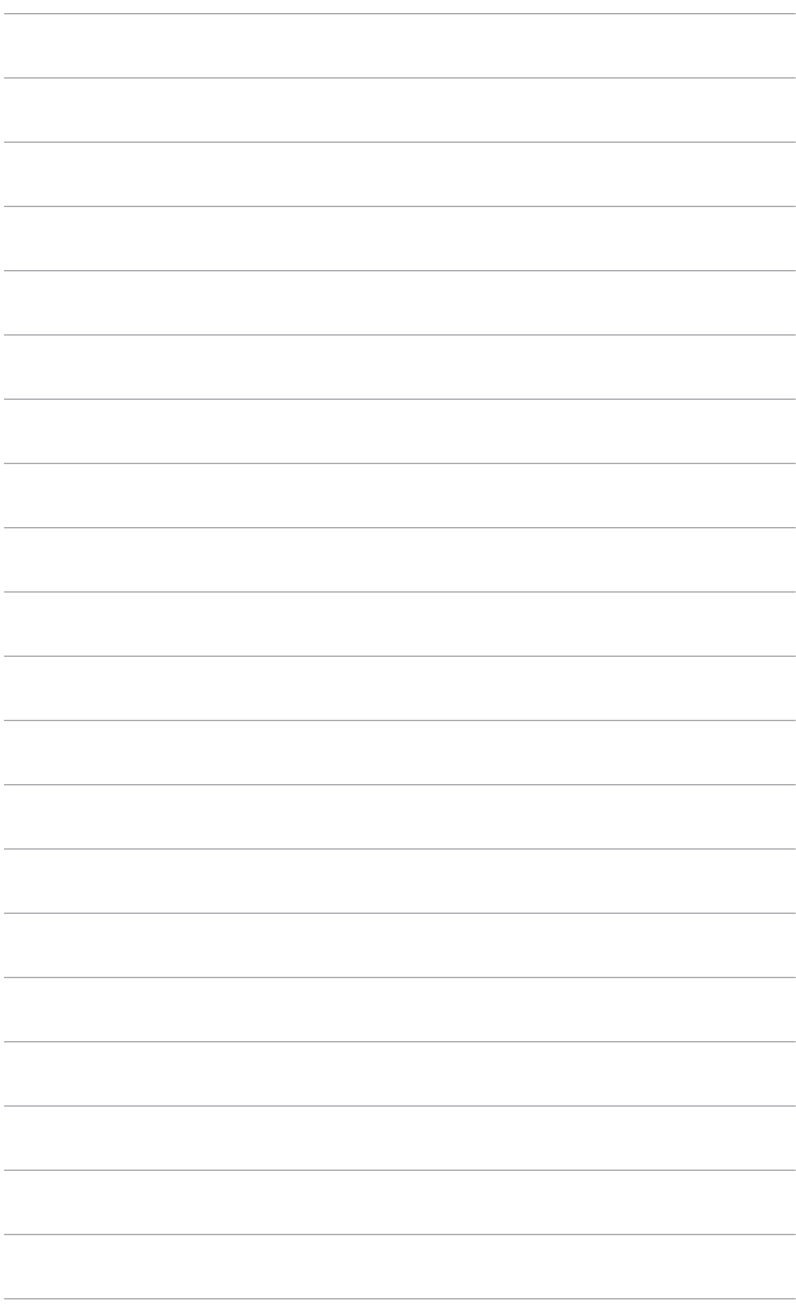

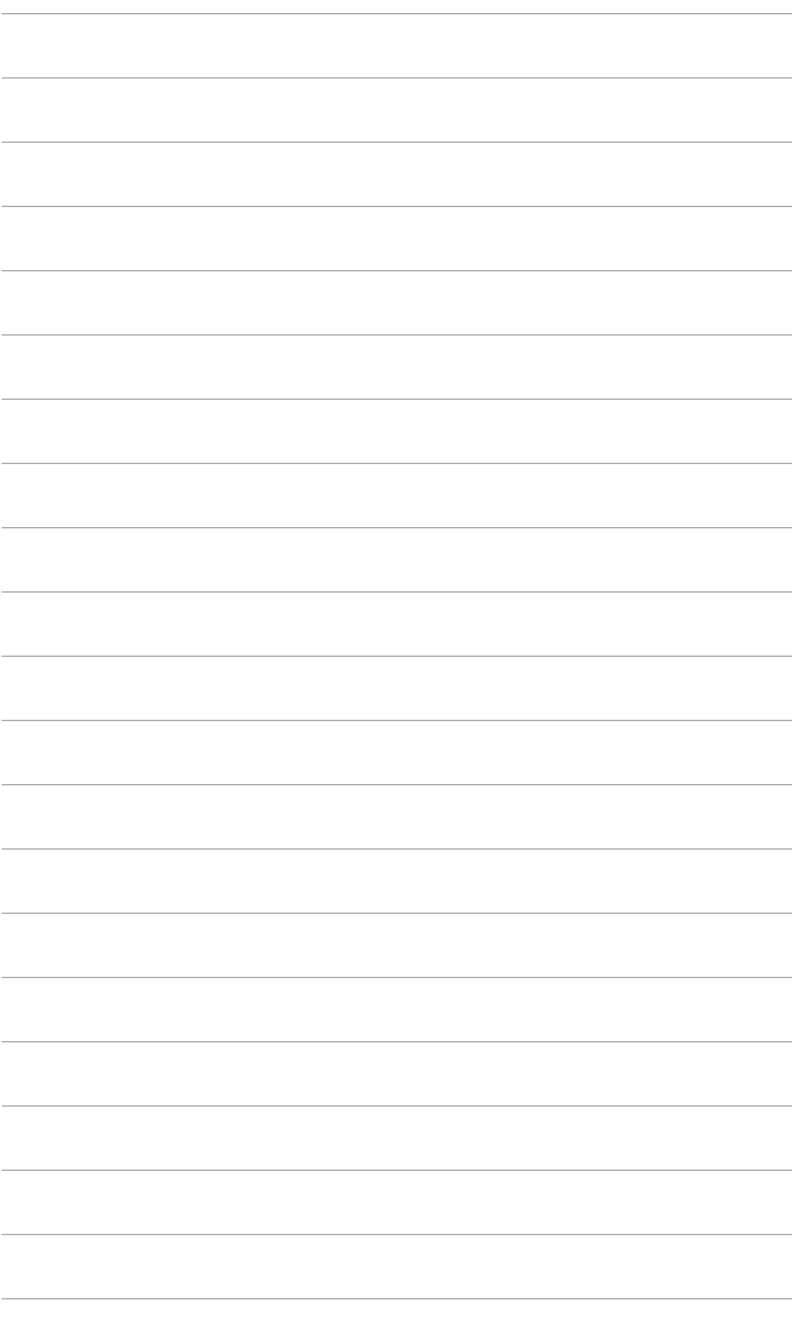

# <span id="page-20-0"></span>**3.1 Menu OSD (On-Screen Display)**

### **3.1.1 Come riconfigurare**

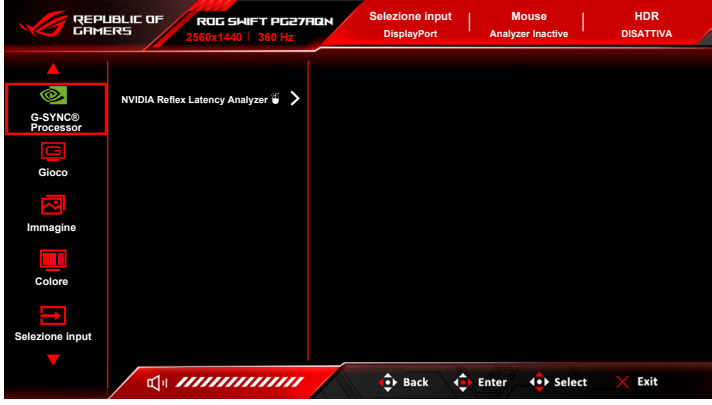

- 1. Premere il tasto  $\equiv$  ( $\odot$ ) per attivare il menu OSD.
- 2. Spostare il tasto  $\equiv$  ( $\odot$ ) verso l'alto/il basso per scorrere le funzioni. Evidenziare la funzione voluta e premere il tasto  $\equiv$  ( $\odot$ ) per attivarla. Se la funzione selezionata è dotata di un menu secondario, spostare nuovamente verso l'alto/il basso il tasto  $\equiv$  ( $\circledcirc$ ) per navigare tra le funzioni del menu secondario. Evidenziare la funzione voluta del menu secondario e premere il tasto  $\equiv$  ( $\odot$ ) o spostare verso destra il pulsante  $\equiv$  ( $\odot$ ) per attivarla.
- 3. Spostare verso l'alto/il basso il tasto  $\equiv$  ( $\circledcirc$ ) per cambiare le impostazioni della funzione selezionata.
- 4. Per uscire dal menu OSD e salvare le impostazioni premere ripetutamente il tasto  $\times$  o spostare verso sinistra il tasto  $\equiv$  ( $\circledcirc$ ) finché il menu OSD sparisce. Per regolare le altre funzioni, ripetere i passaggi da 1 a 3.

### <span id="page-21-0"></span>**3.1.2 Introduzione alle funzioni OSD**

### **1. G-SYNC® Processor**

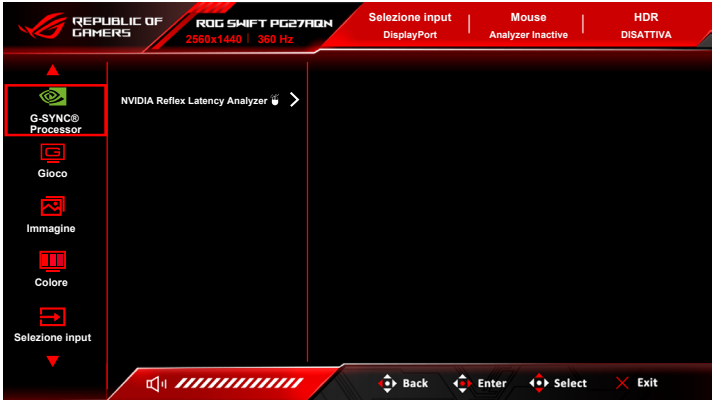

### **• NVIDIA Reflex Latency Analyzer**

È necessario posizionare il "Rettangolo di monitoraggio" nel punto dove è presente un cambio di luminanza quasi immediato. Più è veloce, meglio è. Molto spesso è il lampeggio iniziare, ma può essere anche un cambio di ambito o altro movimento immediato. Varia in base al gioco.

Prima di utilizzare la finzione, seguire le procedura per completare la configurazione del monitor:

- a. Collegare l'estremità Tipo B del cavo USB sul retro del monitor e l'altra estremità al computer.
- b. Collegare il mouse con supporto per Reflex Latency Analyzer sul retro del monitor alla porta USB più vicina quando si guarda il display.
- c. Assicurarsi che il monitor sia impostato su **Modalità G-SYNC Esports**.
- d. Selezionare **Attivo** nel menu **G-SYNC® Processor** > **NVIDIA Reflex Latency Analyzer** > **PC + Display Latency**.
- e. Il **Rettangolo di monitoraggio** di Reflex Latency Analyzer viene visualizzato al centro dello schermo insieme alla metrica **PC + Display Latency** nell'angolo in alto a sinistra dello schermo.
	- **\* PC + Display Latency**: Abilita o disabilita la funzione di analisi della latenza. Una volta abilitato, l'analizzatore rileva i clic del mouse e misura il tempo impiegato per i pixel risultanti (ad esempio un lampeggio iniziale dell'arma) per cambiare lo schermo durante il gioco.
	- **\* Monitoring Sensitivity**: Regola la sensibilità del monitoraggio.
- **\* Show Monitoring Rectangle**: Visualizza o nasconde il rettangolo di monitoraggio. Questo rettangolo specifica quali pixel deve analizzare il processore G-SYNC durante il clic del mouse.
- **\* Monitoring Rectangle Preset**: Regola la posizione predefinita del rettangolo di monitoraggio.
- **\* Monitoring Rectangle Location**: Regola manualmente la posizione del rettangolo di monitoraggio utilizzando il pulsante  $\equiv$  (a 5 direzioni  $\Omega$ ).
- **\* Monitoring Rectangle Size**: Regola manualmente la dimensione del rettangolo di monitoraggio utilizzando il pulsante  $\equiv$  (a 5 direzioni  $\Omega$ ).

È anche possibile scaricare e installare **GeForce Experience** per un'esperienza di analisi della latenza di sistema completa.

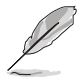

Di seguito i passaggi di configurazione di **GeForce Experience**:

- a. Installare **GeForce Experience**.
- b. Assicurarsi che il monitor sia impostato su **360Hz** in **NVIDIA Control Panel (Pannello di controllo NVIDIA)**.
- c. Aprire **GeForce Experience** facendo clic sul collegamento sul desktop o clic destro sul logo NVIDIA sulla Barra delle applicazioni di Windows accanto all'orologio.
- d. Accedere a **GeForce Experience**.
- e. Fare clic sull'ingranaggio e selezionare la casella **Enable Experimental Features (Abilita funzioni sperimentali)** nelle impostazioni **General (Generali)** per mostrare le metriche delle prestazioni.
- f. Premere **ALT + Z** per aprire l'overlay in gioco di GeForce Experience.
- g. Una volta aperto l'overlay di GeForce Experience, fare clic su **Performance (Prestazioni)**.
- h. Fare clic sull'ingranaggio per configurare l'overlay delle prestazioni.
- i. Assicurarsi che sia evidenziato **Performance (Prestazioni)**, scegliere una **overlay position (posizione overlay)**, quindi fare clic su **Latency (Latenza)**.
- j. Sarà aperto **Performance Overlay (Overlay prestazioni)** con **latency metrics (metriche latenza)**.

### **2. Gioco**

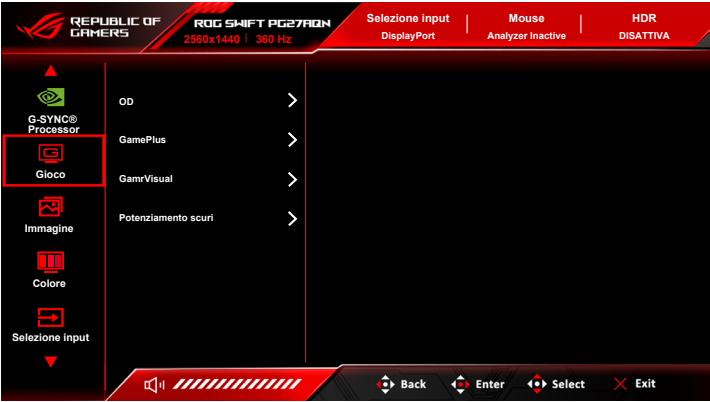

- **• OD**: migliora il tempo di risposta del livello di grigio del pannello LCD. Contiene 4 modalità tra cui Estremo, Esports, Normale e SPENTO.
- **• GamePlus**: La funzione GamePlus offre una serie di strumenti e crea un ambiente di gioco migliore per gli utenti durante l'uso di diversi tipi di giochi.
	- **\* Contatore FPS**: Il contatore FPS (fotogrammi per secondo) consente di sapere quanto è fluida la riproduzione del gioco.
	- **\* Mirino**: Le 6 opzioni disponibili per il mirino consentono di scegliere quello che meglio si adatta al gioco che si sta utilizzando.
	- **\* Timer**: È possibile posizionare il timer nell'angolo superiore sinistro del display in modo da tenere traccia della durata di gioco.
	- **\* Cronologia**: È possibile posizionare il cronologia nell'angolo superiore sinistro del display in modo da tenere traccia della durata di gioco.
	- **\* Allineamento schermo**: L'Allineamento schermo visualizza le righe per l'allineamento sui 4 lati dello schermo in modo da utilizzarle per allineare perfettamente diversi monitor.
- **• GameVisual:** La funzione GameVisual semplifica la scelta tra diverse modalità di visualizzazione.
	- **\* Modalità scenario**: È la scelta migliore per la visualizzazione di foto di panorami con tecnologia video intelligente GameVisualTM.
	- **\* Modalità gara**: È la scelta migliore per i giochi automobilistici con tecnologia video intelligente GameVisual™.
	- **\* Modalità cinema**: È la scelta migliore per la visione di video con tecnologia video intelligente GameVisual™.
- **\* Modalità RTS/RPG**: È la scelta migliore per i giochi di strategia in tempo reale (RTS)/giochi di ruolo (RPG) con tecnologia video intelligente GameVisualTM.
- **\* Modalità G-SYNC Esports**: È la scelta migliore per i giocatori professionisti di Esports con tecnologia G-SYNC® Processor.
- **\* Modalità sRGB**: È la scelta migliore per la visualizzazione delle foto e dei grafici dal PC.
- In Modalità gara, non è possibile configurare le seguenti funzioni: Saturazione sei assi.
- In Modalità sRGB, non è possibile configurare le seguenti funzioni: Colore, Luminosità, Contrasto, Gamma, Saturazione sei assi.
- In Modalità Scenario/Cinema, non è possibile configurare le seguenti funzioni: Gamma, Potenziamento scuri.
- **• Potenziamento scuri**: regola il Miglioramento dei colori scuri della curva della gamma del monito per arricchire i toni scuri in un'immagine rendendo le scene scure e gli oggetti più facili da vedere.

### **3. Immagine**

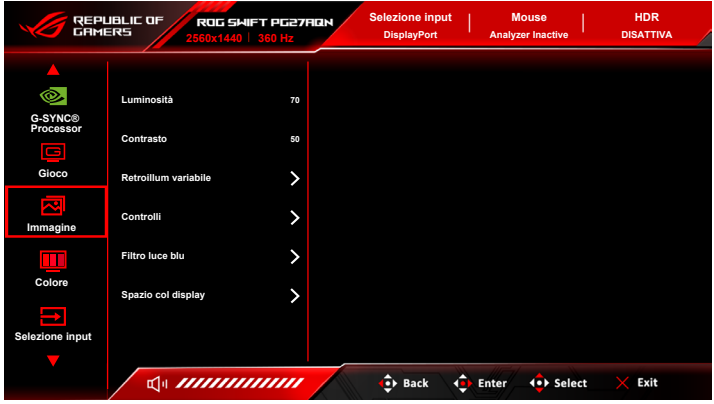

- **• Luminosità**: L'intervallo di regolazione è da 0 a 100. Quando è attivo HDR, la **Luminosità** sarà cambiata in **Picco bianco (nit) 600**.
- **• Contrasto**: l'intervallo di regolazione è da 0 a 100.
- **• Retroillum variabile:** Attiva o disattiva le operazioni con retroilluminazione variabile. Le opzioni sono **Livello 3** (preferibile per il gioco), **Livello 2**, **Livello 1** (preferibile in situazioni di lavoro o elaborazione testi) e **DISATT.**

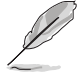

Quando è attiva la funzione potrebbe presentarsi un leggero alone sugli sfondi scuri. È normale, non è un malfunzionamento.

**• Controlli**: regolano il formato su **Formato fisso 27"**, **Schermo int 27"** o **Mod 25"**.

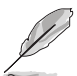

Per attivare la **Mod 25"**, selezionare 1080P o 1332p sul dispositivo di origine.

### **• Filtro luce blu**

- **\* Livello 0:** Nessuna modifica.
- **\* Livello 1~4:** Più alto è il livello, minore sarà la luce blu diffusa. Quando è attivo il Filtro luce blu, l'impostazione predefinita della Modalità gara sarà importata automaticamente. Dal Livello 1 al Livello 3, è possibile configurare la Luminosità. Il Livello 4 ha impostazioni ottimizzate. È conforme con la certificazione TUV Low Blue Light. La funzione Luminosità non è configurabile.

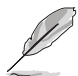

Fare riferimento a quanto segue per alleviare il fastidio agli occhi:

- Gli utenti a volte devono allontanarsi dallo schermo in caso di utilizzo per diverse ore. Fare pause brevi (di almeno 5 minuti) per ogni ora di lavoro continuo davanti al computer. Pause brevi e frequenti sono più efficaci di una singola pausa lunga.
- Per ridurre affaticamento e secchezza degli occhi, gli utenti devono far riposare periodicamente gli occhi focalizzando l'attenzione su oggetti lontani.
- Esercizi per gli occhi possono aiutare a ridurre l'affaticamento degli occhi. Ripetere spesso questi esercizi. Nel caso gli occhi siano an cora affaticati, consultare un medico. Esercizi per gli occhi: (1) Guardare ripetutamente in alto e in basso (2) Ruotare lentamente gli occhi (3) Spostare gli occhi in diagonale.
- La luce blu a energia intensa può affaticare gli occhi e dare luogo a AMD (Degenerazione maculare dovuta all'età). Il Filtro luce blu riduce del 70% (massimo) la luce blu per evitare che si verifichi la CVS (Sindrome da visione al computer).
- **• Spazio col display**: "**sRGB**" è consigliato durante l'uso di sistemi basati su Microsoft. "**Gamma ampia**" è consigliato durante l'uso dei sistemi Mac OS.

### **4. Colore**

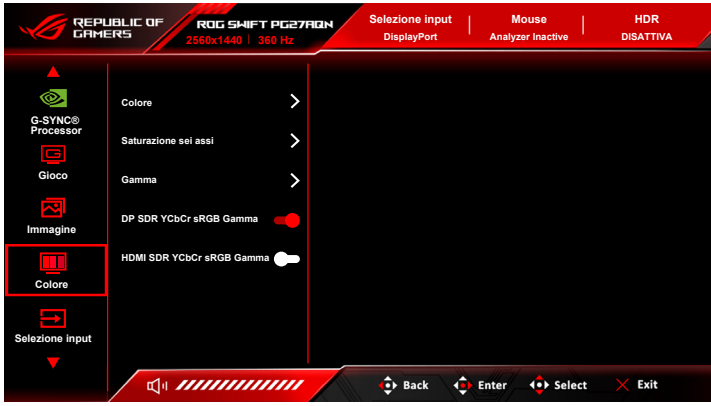

- **• Colore**: contiene 8 modalità tra cui 4000K, 5000K, 6500K, 7500K, 8200K, 9300K, 10000K, e Modalità Utente.
- **• Saturazione sei assi**: regola la saturazione per R, G, B, C, M, Y.
- **• Gamma**: consente di impostare la modalità colore su 1,8, 2,0, 2,2, 2,4 o 2,6.
- **• DP SDR YCbCr sRGB Gamma**: "ATTIVO" per la curva gamma sRGB e "SPENTO" per la curva gamma BT.1886.
- **• HDMI SDR YCbCr sRGB Gamma**: "ATTIVO" per la curva gamma sRGB e "SPENTO" per la curva gamma BT.1886 e corrisponde agli schermi master degli studi cinematografici.

### **5. Selezione input**

In questa funzione è possibile selezionare la sorgente di ingresso desiderata e attivare o disattivare la funzione di scambio automatico dell'ingresso.

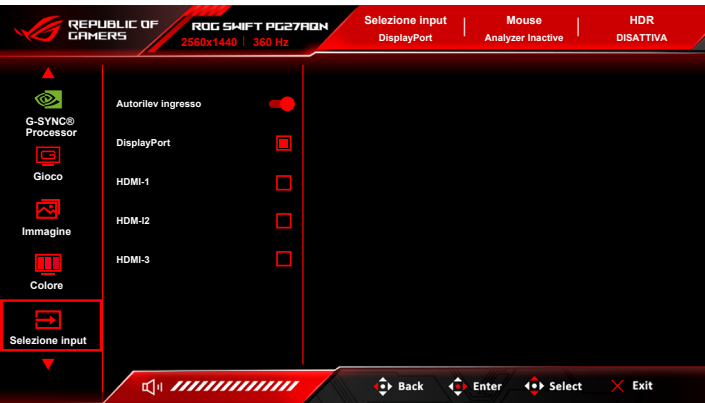

- **• Autorilev ingresso**: Una volta abilitato, il sistema seleziona automaticamente l'ultima porta I/O inserita.
- **6. Collegamento**

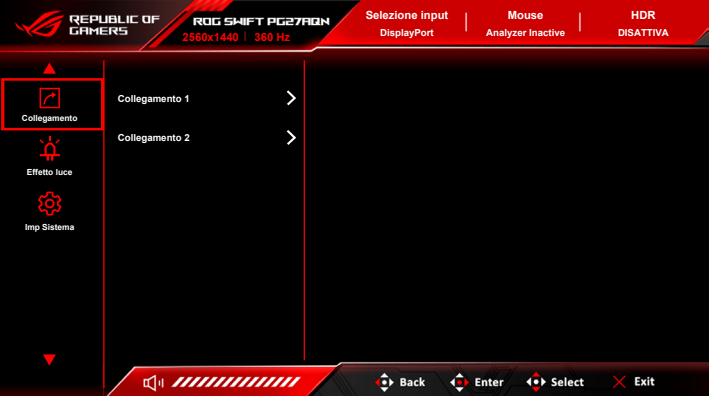

**• Collegamento 1**/**Collegamento 2**: imposta le funzioni di collegamento per i tasti di collegamento.

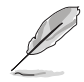

Quando si seleziona o attiva una funzione, il tasto di collegamento potrebbe non essere supportato. Scelte per il tasto di funzione disponibili per il collegamento: GamePlus, GameVisual, Luminosità, Contrasto, Colore, Volume, Selezione input.

### **7. Effetto luce**

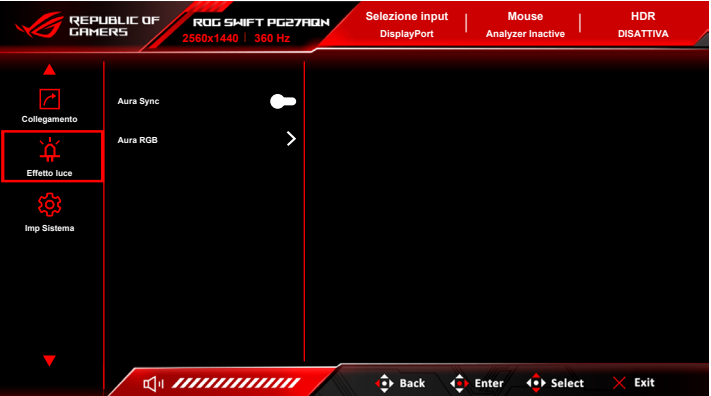

**• Aura Sync**: consente di attivare o disattivare la funzione Aura Sync che sincronizza l'effetto luce Aura RGB tra tutti i dispositivi supportati.

**• Aura RGB**: in questa funzione è possibile selezionare un effetto luce Aura RGB per il monitor e cambiare le impostazioni per l'effetto luce. Selezionare "SPENTO" per disattivare l'effetto luce Aura RGB.

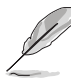

- Se la funzione Aura Sync è su ATTIVO, la funzione Aura RGB non sarà disponibile.
- Consultare "3.2 Aura" per informazioni su come personalizzare gli effetti luce Aura dal computer.

### **8. Imp Sistema**

Consente di regolare il sistema.

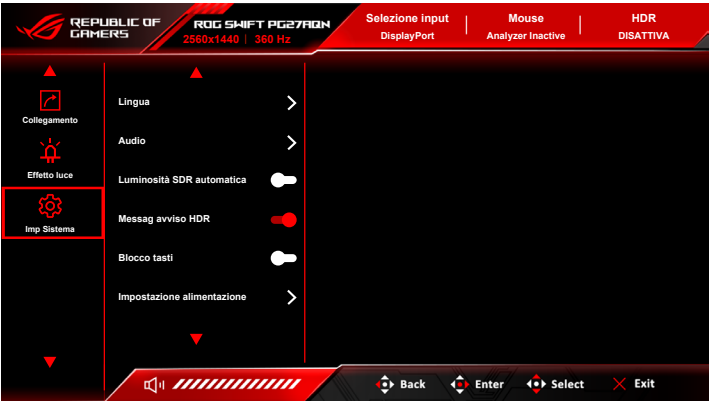

- **• Lingua**: ci sono 20 lingue tra cui selezionare: Inglese, Francese, Tedesco, Italiano, Spagnolo, Olandese, Portoghese, Russo, Ceco, Croato, Polacco, Rumeno, Ungherese, Turco, Cinese semplificato, Cinese tradizionale, Giapponese, Coreano, Tailandese, Indonesiano.
- **• Audio**:
	- **\* Vol (uscita cuffie)**: l'intervallo di regolazione è da 0 a 100.
	- **\* No audio**: attiva e disattiva l'audio del monitor.
- **• Luminosità SDR automatica**: sincronizza la luminosità del display con i cambiamenti dell'illuminazione ambientale.

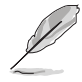

Poiché HDR10 è uno standard assoluto, dove i contenuti definiscono il livello nit assoluto, Luminosità SDR automatica in modalità HDR non è disponibile.

- **• Messag avviso HDR**: consente di attivare o disattivare il messaggio di avviso in modalità HDR.
- **Blocco tasti:** per disattivare tutti i tasti funzione. Premere X per 5 secondi per annullare la funzione di blocco dei tasti.
- **• Impostazione alimentazione**:
	- **\* Modalità standard**: consumo energetico normale.
	- **\* Mod. risp. energia**: riduce il consumo energetico.

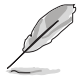

Alcune funzioni che consumano energia saranno disattivare quando viene selezionata la **Mod. risp. energia**. Per attivare le funzioni, scegliere la **Modalità standard**.

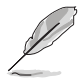

Disattivare la funzione HDR prima di attivare la **Mod. risp. energia**.

- **• Impostazione OSD**:
	- \* regola la posizione dell'OSD.
	- \* regola il timeout OSD da 10 a 120 secondi.
	- \* regola lo sfondo del menu OSD da opaco a trasparente.
- **• Informazioni**: mostra le informazioni del monitor.
- **• Regola Tutto**: "Sì" consente di ripristinare le impostazioni predefinite.

# <span id="page-30-0"></span>**3.2 Aura**

Armoury Crate è un programma software che controllare i LED colorati sui dispositivi supportati, come ad esempio monitor, schede madri, schede grafiche, PC desktop, ecc. Aura consente di regolare il colore dei LED RGB su tali dispositivi e di selezionare diversi gli effetti luce. È anche possibile correggere o regolare il colore dei LED calibrandoli.

Per attivare Aura:

- 1. Selezionare ATTIVO per attivare la funzione **Aura Sync** nel menu OSD.
- 2. Collegare la porta USB 3.2 Gen 1 a monte del monitor alla porta USB del computer.
- 3. Installare Armoury Crate e riavviare il computer.
- 4. Eseguire Armoury Crate.

Di seguito una panoramica del programma.

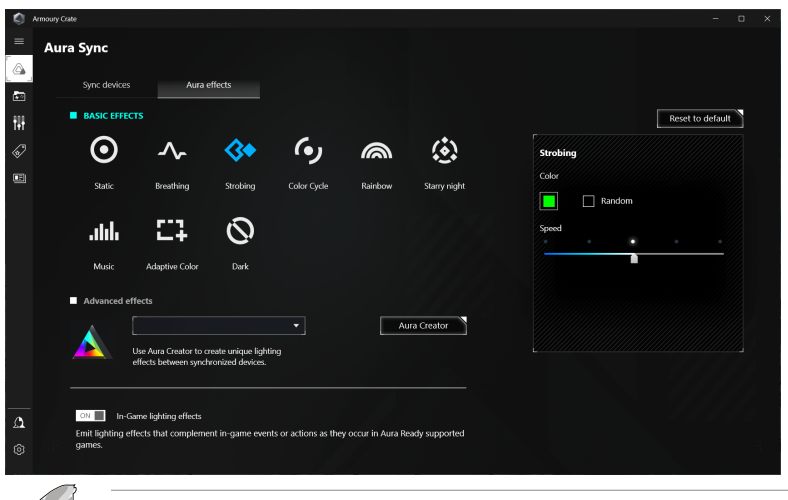

- Se il collegamento USB a monte tra il monitor e i computer è scollegato, per riattivare la funzione Aura è necessario ricollegare la porta USB 3.2 Gen 1 a monte del monitor al computer e riavviare il computer.
- Visitare https://rog.asus.com/innovation/armoury\_crate/ per ulteriori informazioni.

# <span id="page-31-0"></span>**3.3 Sommario delle specifiche**

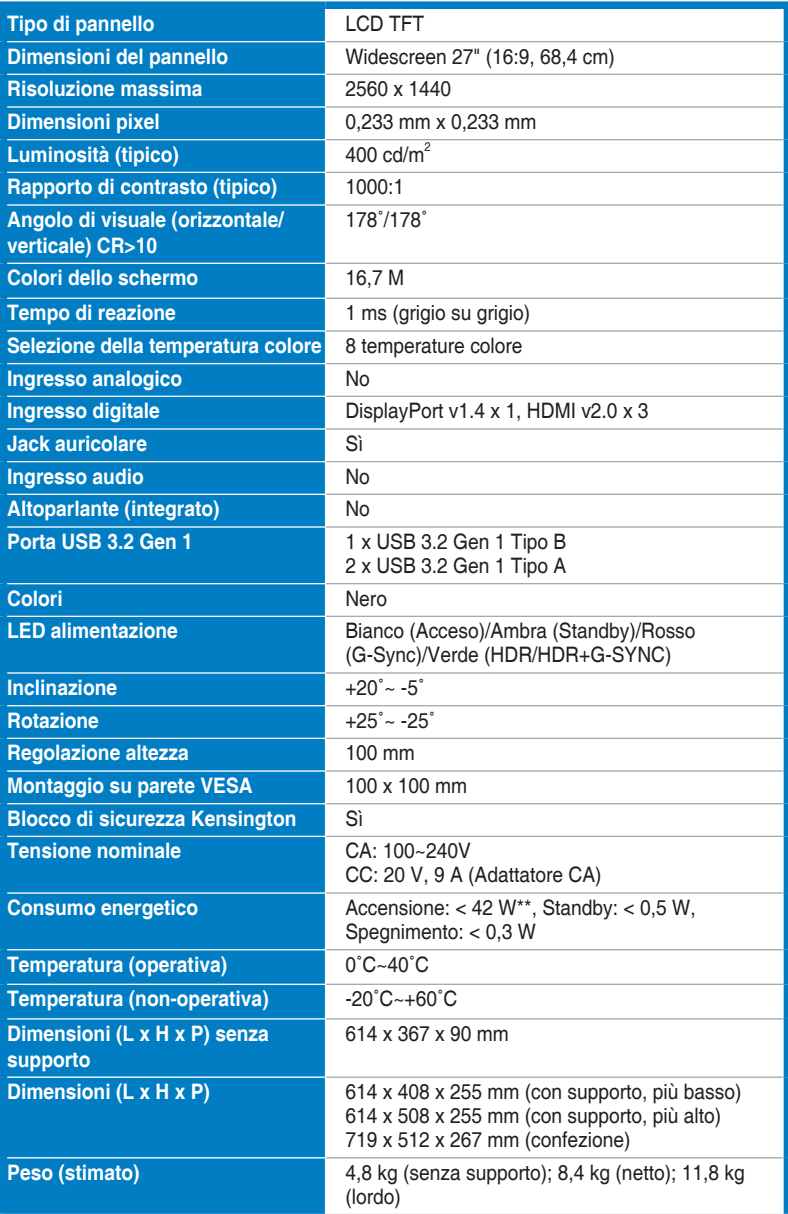

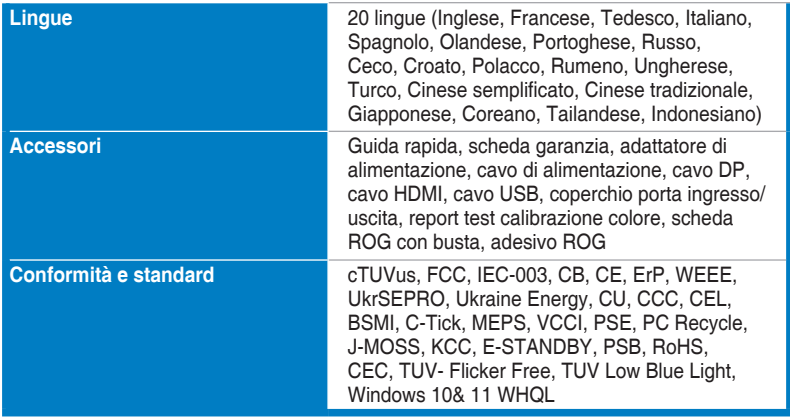

**\*Le specifiche sono soggette a cambiamenti senza preavviso.**

**\*\*Misurazione della luminosità dello schermo di 200 nit senza collegamento di audio/USB/lettore schede.**

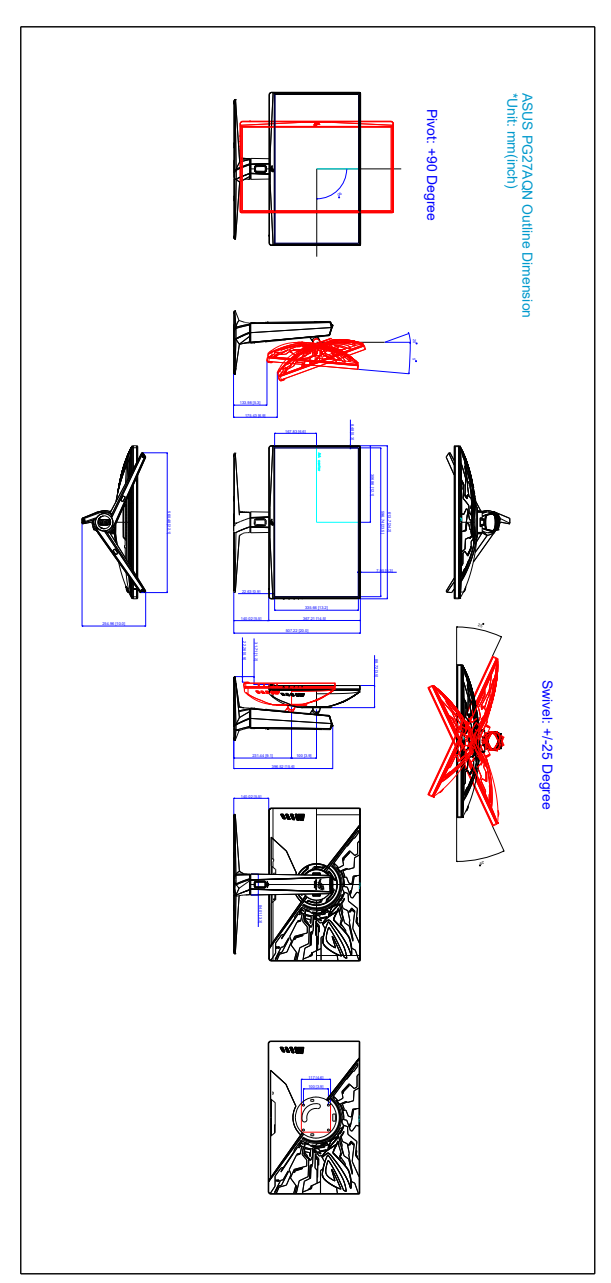

# <span id="page-33-0"></span>**3.4 Dimensioni esterne**

# <span id="page-34-0"></span>**3.5 Risoluzione dei problemi (FAQ)**

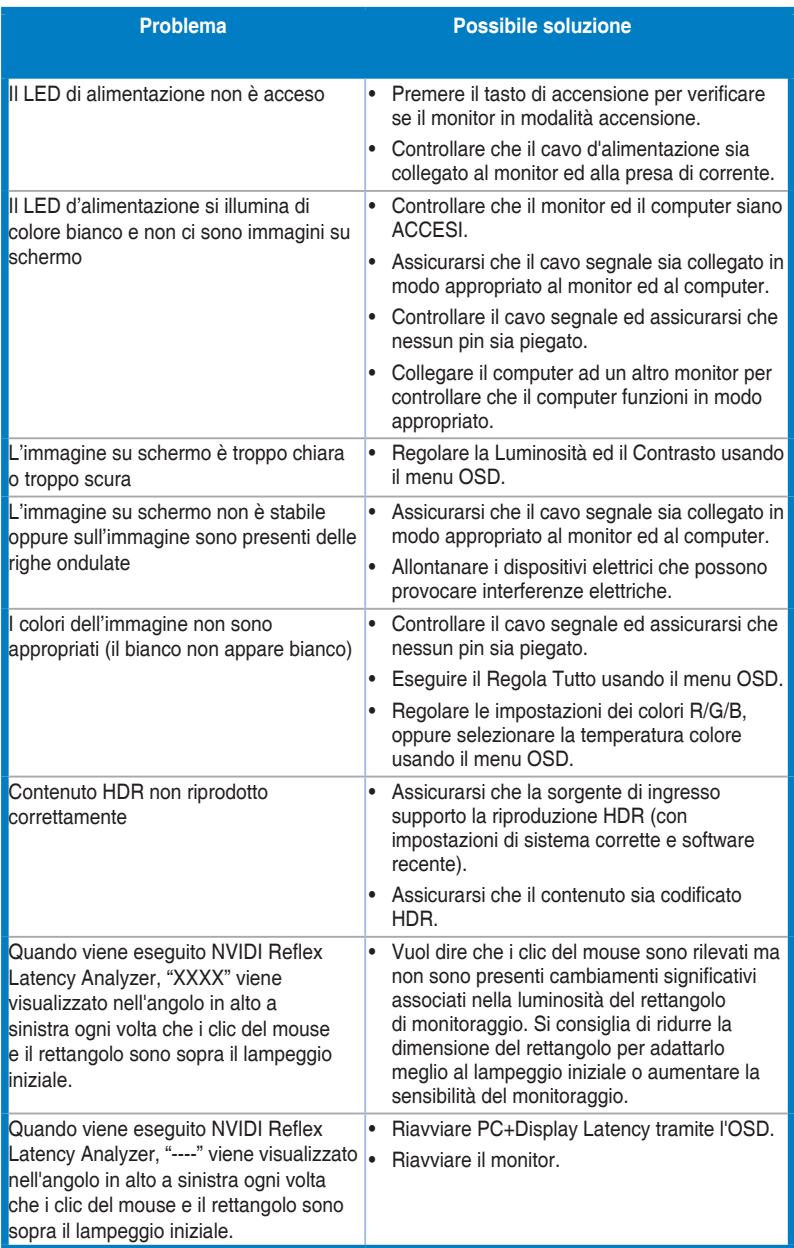

# <span id="page-35-0"></span>**3.6 Modalità operative supportate**

### **Ingresso HDMI**

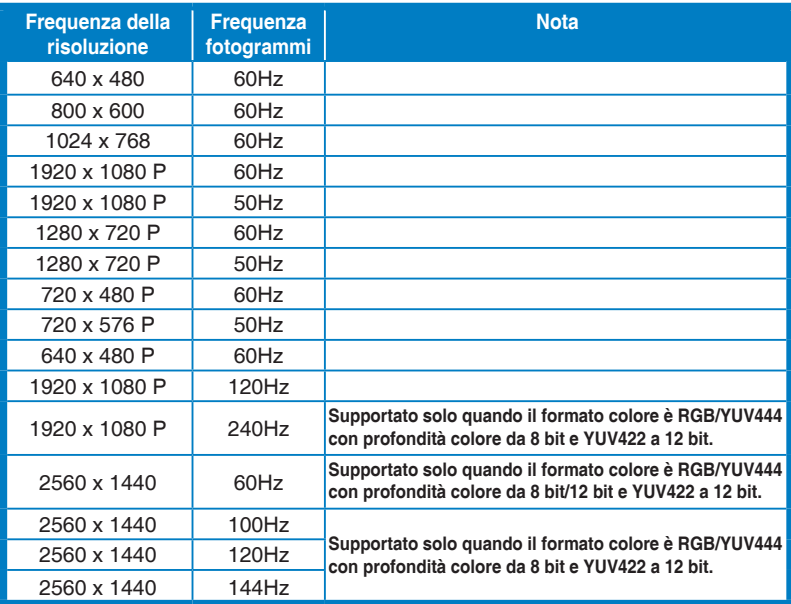

**Nota:**

**Non supporta l'interlacciamento e la gamma colori YUV420.**

### **Ingresso DisplayPort**

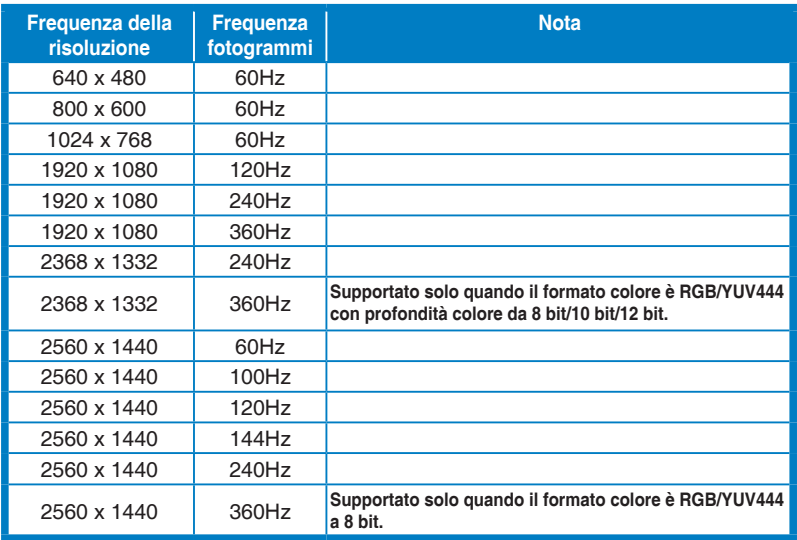

**Nota:**

**Non supporta l'interlacciamento.**

**GPU NVIDIA che supportano G-SYNC (solo per l'ingresso DisplayPort): Schede grafiche NVIDIA Pascal GPU come GTX1070, GTX1080 e GTX1080 Ti o superiore. Per altre GPU, contattare il costruttore per confermare la compatibilità.**

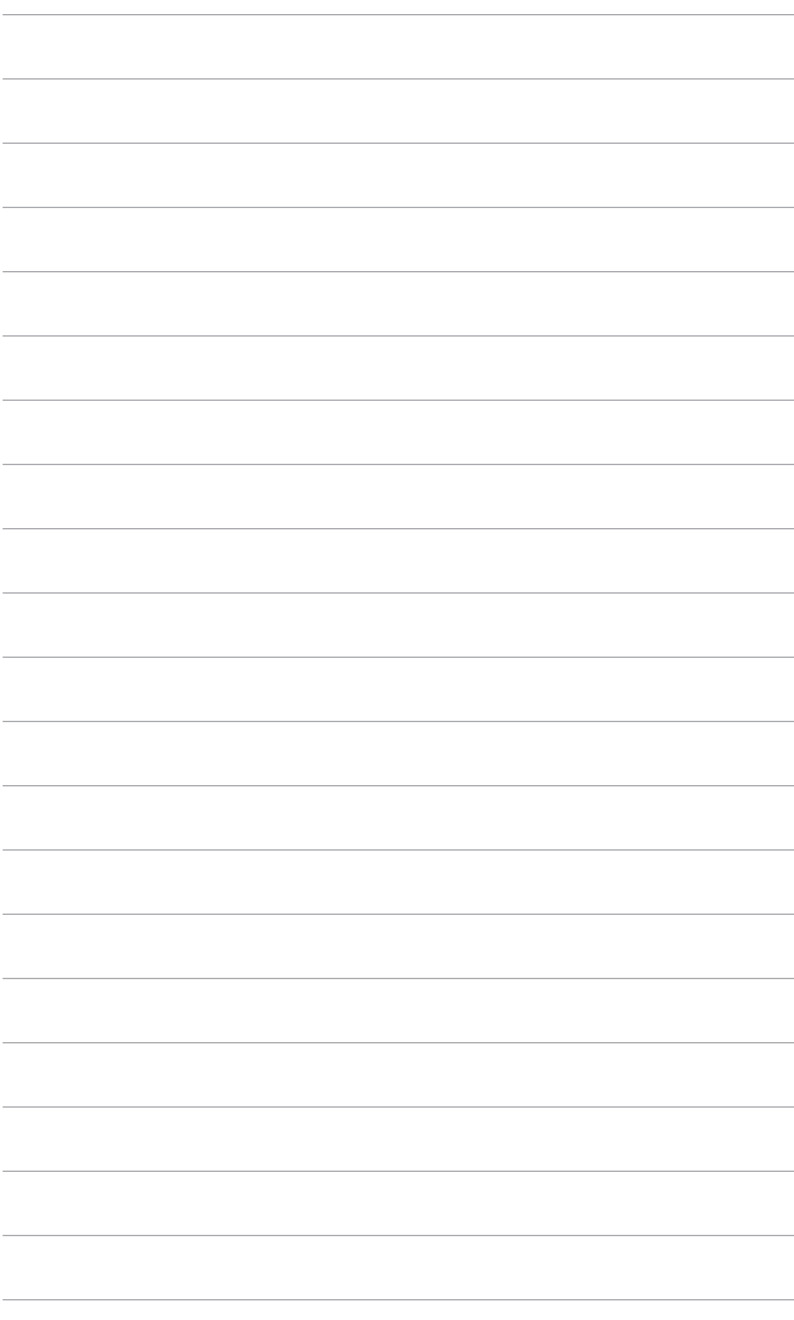

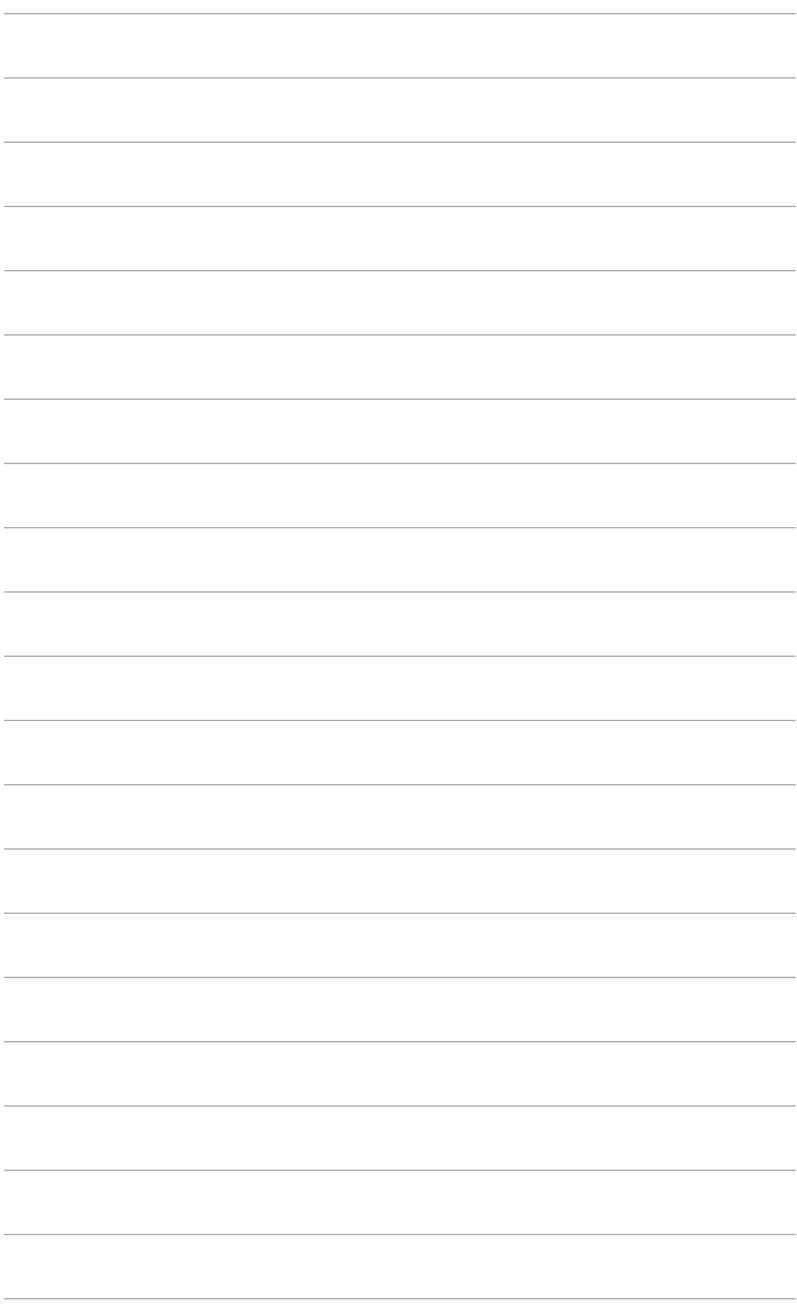

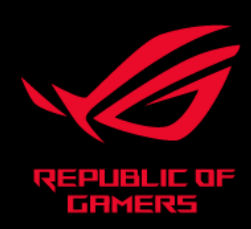

# CEFC